DIVX+ CONVERTER

**DivX Plus Converter for Windows User Guide** 

Updated 18 January 2011

### INTRODUCTION

Welcome to the DivX Plus<sup>TM</sup> Converter for Windows user guide. DivX Plus Converter is an easy way to convert and customize your digital videos into high-quality, highly compressed DivX® or MKV videos. DivX Plus Converter continues to focus on our simple 'one step' conversion, while making it even easier to customize your video settings. You can limit your file size, remove audio tracks, and set your video bitrate all in a few short clicks of a button.

We've continued to extend support to new formats and while you'll need to purchase DivX Pro to access all profiles in DivX Plus Converter, it's always free to convert to the DivX Plus™ HD profile. This means it's free to encode your high definition videos into the H.264 (.mkv) format with AAC audio in just one easy step.

The key advantage of DivX video over other media formats is the ability to play your videos beyond your computer. DivX Converter lets you optimize digital video to be played on any computer or DivX Certified® device, including DVD players, PlayStation® 3, HDTVs and even mobile phones. Please note that to play DivX Plus HD (.mkv) files on a DivX Certified device, your device will require DivX Plus HD certification.

In this guide you will learn how to:

- Convert your videos to DivX format (.divx or .mkv)
- Combine multiple videos into a single DivX file
- Tweak your file settings, including video profile, resolution, output file size and encoding bitrate to customize your videos

Let's get started...

#### Contents

| Download & Installing     | 2  |
|---------------------------|----|
| Registering               | 3  |
| DivX Converter Profiles   | 4  |
| Using DivX Plus Converter | 6  |
| Combine Videos            | 8  |
| MPEG-2/DVD Plug-in        | 8  |
| Output Settings           | 9  |
| Help                      | 12 |

# DOWNLOADING & INSTALLING DIVX PLUS CONVERTER

When you download DivX Plus software from DivX.com, you will first see an installation (.exe) file. Depending on your Internet browser, you should receive one of the following prompts:

First, click...

"Run" or "Save" in Internet Explorer

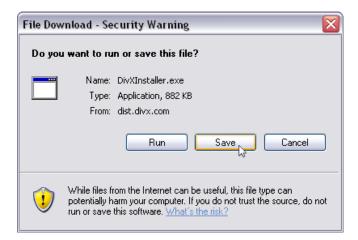

"Save File" in Firefox

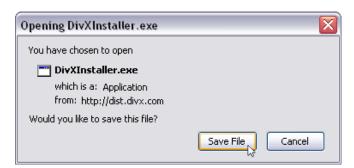

"Save" in Google Chrome

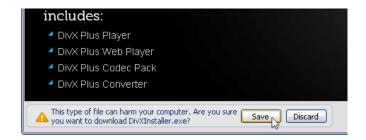

...followed by clicking the button to "Open" or "Run" the DivX Installer. The set-up wizard will open, prompting you to select some basic install preferences.

# REGISTERING THE DIVX PLUS CONVERTER

DivX Converter is part of DivX Pro, and is also available as a 15-day trial in the free DivX Plus Software download. After the 15-day trial expires you'll have to purchase DivX Pro to continue using the full version of DivX Converter, however converting to the DivX Plus HD (.mkv) profile never expires. To get DivX Pro, click the "Buy now" button in the trial screen that opens when your DivX Converter trial expires and follow the instructions to purchase.

After upgrading, you'll receive a serial number by email. Open DivX Converter, and click the "Enter serial number" button. A control panel screen will open.

Enter your DivX Pro serial number and click "Register" following each entry. When your product(s) have been successfully registered, the serial numbers will disappear and the status displayed to the right of the product name in this window will change to "Registered". You will need to repeat the registering process if you also bought the MPEG-2 Plug-in or DFX Audio Enhancer. With the full version of your DivX Plus Converter on your computer, you'll no longer receive the trial prompt window and can continue converting your videos into any profile of the DivX format.

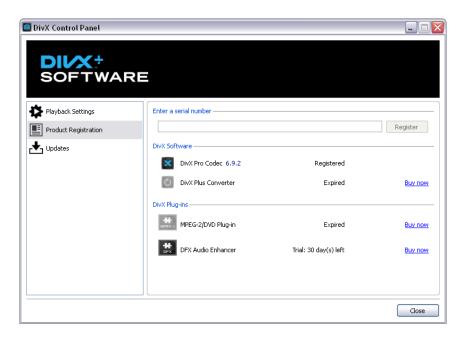

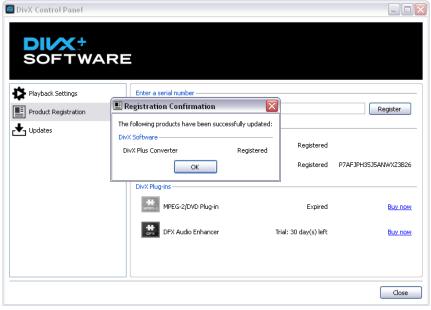

### DIVX CONVERTER PROFILES

DivX Plus Converter will handle most of your popular file formats (e.g. WMV, AVI, RMVB\*\*, and MOV) and convert them to the .divx and .mkv format in just a click of a button. The following table, which reads more like a video format romance novel, displays native and extended format support capabilities for the DivX Plus Converter including additional information on what filters you may need to optimize your file conversion.

|                                       | Video Codec Input | Audio Codec Input | Container Format Input |  |  |  |  |
|---------------------------------------|-------------------|-------------------|------------------------|--|--|--|--|
| Free with DivX Plus Converte          | r                 |                   |                        |  |  |  |  |
| Convert DivX to MKV                   | MPEG-4 ASP        | MP3, AC3*         | .divx, .avi            |  |  |  |  |
| Convert AVI to MKV                    | MPEG-4 ASP, MJPEG | MP3, AC3*         | .avi                   |  |  |  |  |
| Convert MP4 to MKV                    | H.264             | AAC               | .mp4, .m4v             |  |  |  |  |
| Convert MOV to MKV                    | H.264             | AAC               | .mov                   |  |  |  |  |
| Convert WMV to MKV                    | WMV 7, 8 & 9      | WMA               | .wmv, .asf             |  |  |  |  |
| Convert AVCHD to MKV                  | H.264             | AC3*, L-PCM***    | .mts, .m2ts            |  |  |  |  |
| Convert RMVB** to MKV                 | RealVideo 1-10**9 | RealAudio 1-10**  | .rmvb                  |  |  |  |  |
| With DivX Pro purchase                |                   |                   |                        |  |  |  |  |
| Convert MKV to DivX                   | H.264, MPEG-4 ASP | AAC, Vorbis, AC3* | .mkv                   |  |  |  |  |
| Convert AVI to DivX                   | MPEG-4 ASP, MJPEG | MP3, AC3*         | .avi                   |  |  |  |  |
| Convert MP4 to DivX                   | H.264             | AAC               | mp4, .m4v              |  |  |  |  |
| Play RMVB***                          | RealVideo 1-10*** | RealAudio 1-10*** | .rmvb                  |  |  |  |  |
| With DivX MPEG-2/DVD Plug-in purchase |                   |                   |                        |  |  |  |  |
| Convert DVD to MKV                    | MPEG-2****        | MP2, MP3, AC3*    | .vob, .ts, .m2v, .mpg  |  |  |  |  |
| Convert MPG to MKV                    | MPEG-2            | MP2, MP3, AC3*    | .vob, .ts, .m2v, .mpg  |  |  |  |  |
| Convert TS to MKV                     | MPEG-2            | MP2, MP3, AC3*    | .vob, .ts, .m2v, .mpg  |  |  |  |  |
| Convert VOB to MKV                    | MPEG-2            | MP2, MP3, AC3*    | .vob, .ts, .m2v, .mpg  |  |  |  |  |
| Convert SVCD to MKV                   | MPEG-2            | MP2, MP3, AC3*    | .vob, .ts, .m2v, .mpg  |  |  |  |  |
| Convert DVD to DivX                   | MPEG-2            | MP2, MP3, AC3*    | .vob, .ts, .m2v, .mpg  |  |  |  |  |
| Convert MPG to DivX                   | MPEG-2            | MP2, MP3, AC3*    | .vob, .ts, .m2v, .mpg  |  |  |  |  |
| Convert TS to DivX                    | MPEG-2            | MP2, MP3, AC3*    | .vob, .ts, .m2v, .mpg  |  |  |  |  |
| Convert VOB to DivX                   | MPEG-2            | MP2, MP3, AC3*    | .vob, .ts, .m2v, .mpg  |  |  |  |  |
| Convert SVCD to DivX                  | MPEG-2            | MP2, MP3, AC3*    | .vob, .ts, .m2v, .mpg  |  |  |  |  |
|                                       |                   |                   |                        |  |  |  |  |

<sup>\*</sup>Files that contain AC3 audio tracks will play natively in most DivX Certified devices, but may require you to install an AC3 DirectShow filter to convert with the DivX Plus Converter

<sup>\*\*</sup> Files that contain RealVideo or RealAudio codecs may require you to install a Real DirectShow Filter to convert with DivX Plus Converter

<sup>\*\*\*</sup>These file formats may require that proper DirectShow filters be installed on the user's machine

<sup>\*\*\*\*</sup>The Mpeg-2 Plug-in allows you to encode MPG, VOB, TS and SVCD files and is available at DivX.com for (US \$9.99).

With your videos in the DivX format, you can play them on your PC/Mac or on your TV and on the go with millions of DivX Certified devices (DVD players, gaming consoles, mobile phones, etc.). Check a list of categories and keep a look out for the DivX logo when you purchase your next consumer electronics device.

DivX Plus Converter was redesigned to make every customization option accessible and visible in one interface, allowing you to change profiles, combine files and accessing advance features with a click of a button. We continue to use H.264 video and AAC audio, the standard for high definition (HD) digital video and you will be able to continue enjoying stunning HD video the way it was meant to be seen without sacrificing speed or performance.

The DivX Plus Converter has five preset profiles. Choose the profile that best matches the device on which you expect to play your DivX video.

#### Options include:

- DivX Plus HD (e.g. DivX Plus HD Blu-ray players)
- High Definition 1080p (e.g. DVD players, multimedia storage devices)
- High Definition 720p (e.g. DVD players)
- Home Theater (e.g. DVD players, digital recorders)
- Mobile (e.g. Smartphones, personal multimedia players)

### The following table defines the specifications for each of the six DivX Converter Profiles:

|                                                   | Mobile          | Home Theater                       | HD 720p          | HD 1080p                               | DivX Plus HD                             |
|---------------------------------------------------|-----------------|------------------------------------|------------------|----------------------------------------|------------------------------------------|
| Maximum resolution                                | 320x240 / 30fps | 720x480 / 30fps<br>720x576 / 25fps | 1280x720 / 30fps | 1980x1080 / 30fps<br>12080x720 / 60fps | 1920x1080 (fps<=30)<br>1280x720 (fps>30) |
| Macroblocks per second                            | 9000            | 40500                              | 108000           | 244800                                 | 244800                                   |
| Maximum average bitrate                           | 600 kbps        | 4000 kbps                          | 8000 kbps        | 20000 kbps                             | 20 Mbit/s (vcl)                          |
| Maximum peak bitrate during any 1 second of video | 12500kbps       | 8000 kbps                          | 32000 kbps       | 36000 kbps                             | 20 Mbit/s (vcl same as average)          |
| Minimum VBV buffer size                           | 80 KB           | 385 KB                             | 768 KB           | 2097 KB                                | 25 Mbit (vcl main level 4.0)             |
| Bi-directional encoding support                   | No              | Yes                                | Yes              | Yes                                    | Yes                                      |
| Interlaced video support                          | No              | Yes                                | Yes              | Yes                                    | Yes                                      |

DivX, LLC User Guide

## USING DIVX PLUS CONVERTER

Using DivX Plus Converter is still as easy as 1-2-3:

Step 1 on the "Add files" button and select your

Drag and drop your video files from any folder in your computer onto DivX Converter or click videos there.

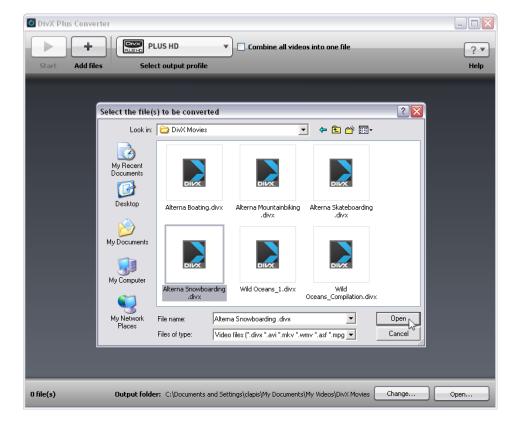

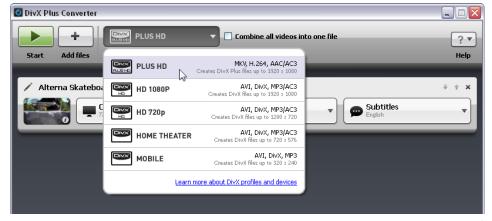

DivX Plus Converter for Windows DivX, LLC User Guide

Step 3 Click the "Start" button

### DivX Plus Converter will alert you when your file is finished.

Once the file is done encoding you can click "Open" to open up the folder containing your new converted DivX video.

Your default DivX movies directory is typically located at C:\Documents and Settings\[your profile name]\My Documents\ My Videos\DivX Movies.

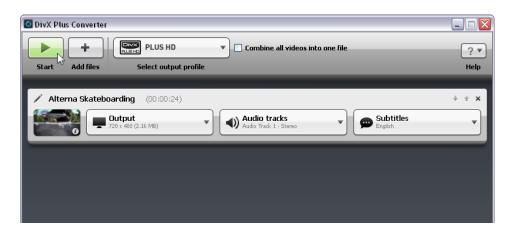

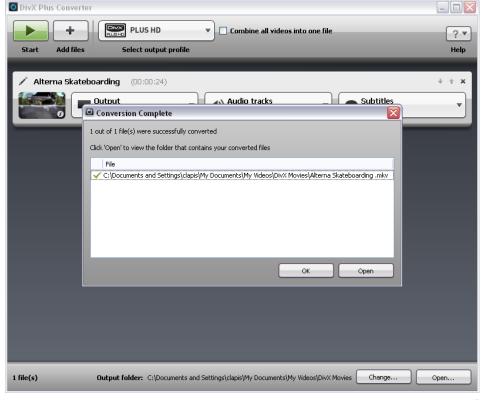

DivX Plus Converter for Windows DivX, LLC

### COMBINE VIDEOS

#### Please note:

- DivX Converter does not combine .vob files
- Your final video will take the name of the first video in your list, but you can rename it later
- Each video listed in the menu will reflect the filename of the original video. To change, rename the original file before starting to convert

To combine more than one video into a single video, drag and drop all the videos you want to convert into DivX Plus Converter and check the box next to "Combine all videos into one file."

## MPEG-2/DVD PLUG-IN

You can add support to DivX Plus Converter to encode MPG, VOB, TS and SVCD files with the optional MPEG-2/DVD Plug-in (US \$9.99). This allows you to backup your personal DVDs and more. Note that your files must not be copy protected with DRM or encryption.

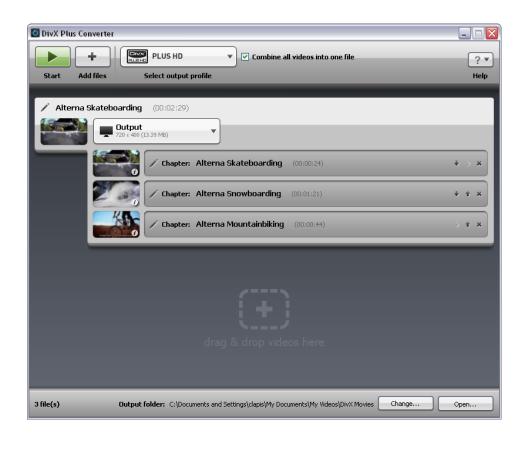

### **OUTPUT SETTINGS**

In this section you will learn how to adjust your output to change the resolution, file size and bitrate of your converted file.

To adjust your file settings, click on the "Output" dropdown menu for the particular file you would like to edit after dragging and dropping the file to DivX Plus Converter.

### Custom Resolution

If you would like to specify a custom resolution for your output file, you can check the "custom resolution" box in the output dropdown menu. Your resolution cannot be larger than the current output profile that you have selected. For instance, if you would like to specify a resolution of 1280x576, you will need to select the DivX 720p output profile or higher (which supports up to 1280x720).

#### Limit File Size

This setting determines the file size of your converted video. If you plan to burn your converted DivX video onto a CD for example, choose that option from the drop down list.

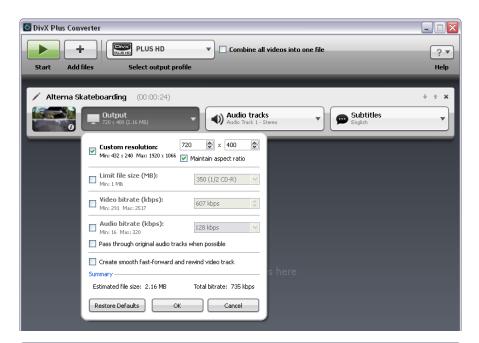

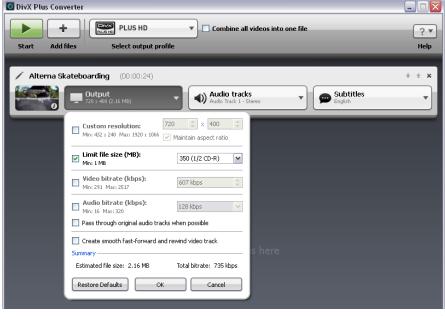

DivX Plus Converter for Windows DivX, LLC User Guide

### Video and Audio Bitrate

The DivX Plus Converter will automatically choose an appropriate bitrate for your audio and video based on the output profile you have selected. If you would like to customize your bitrate however, you may check the check the boxes for custom audio and video bitrate and make any desired changes.

### Audio Pass Through

By having this box checked, you will allow DivX Plus Converter to maintain the original source of audio for video files. This feature is only available for files with AC3 and MP3 audio. It also will not work when encoding with a Mobile profile or when combining videos. If you wish to turn this feature off, you can uncheck the "pass through audio whenever possible".

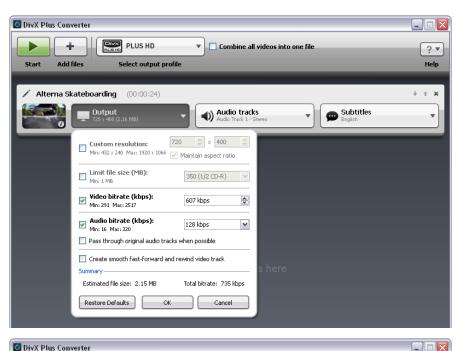

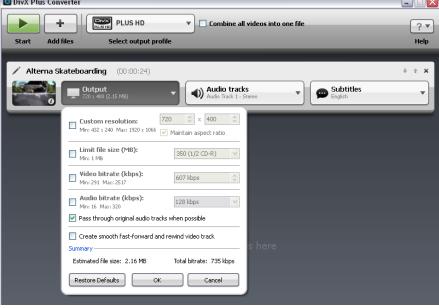

DivX Plus Converter for Windows DivX, LLC User Guide

### Select Audio Tracks

If your source video has more than one audio soundtrack, DivX Plus Converter will give you options to include them in your final converted video. Click on the "Audio Tracks" dropdown menu to select or de-select the various audio tracks that are available for each individual video.

### Select Subtitle Tracks

If your source video has more than one subtitle track, DivX Converter will give you options to include them in your final converted video. Click on the "Subtitles" dropdown menu to select or de-select the various subtitles that are available for each individual video. If the subtitles dropdown menu is grayed out, then no subtitles are available for that video.

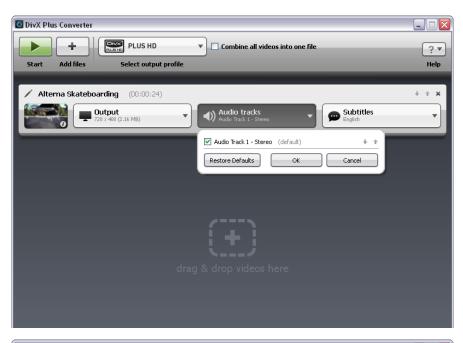

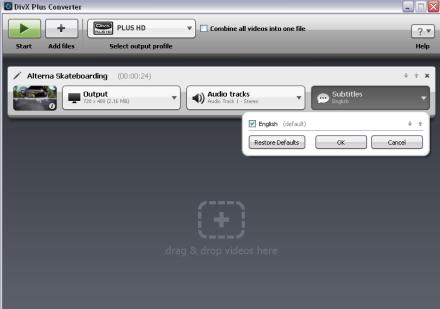

### **Output Folder**

If you would like to change the default output folder where files are stored after conversion, you can click on the "Change" button at the bottom of the DivX Plus Converter.

By default, this folder is located at C:\Documents and Settings\[username]\My Documents\My Videos\\
DivX Movies

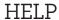

The DivX Plus Converter is an easy way to convert and customize your digital videos into the DivX or MKV format, but if you ever get stuck, our team is ready to assist.

Visit us at http://support.divx.com.

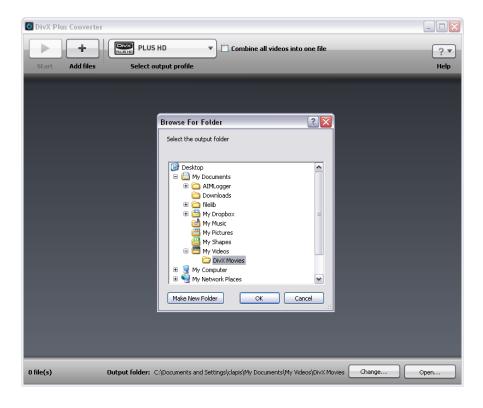

DivX, LLC 4780 Eastgate Mall San Diego, CA 92121 USA